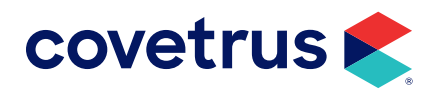

# **AXIS-Q™**

**AVIMARK®**

software.covetrus.com | 877-999-2838 © 2024 Covetrus, Inc. All rights reserved. No copying without consent.

# **TABLE OF CONTENTS**

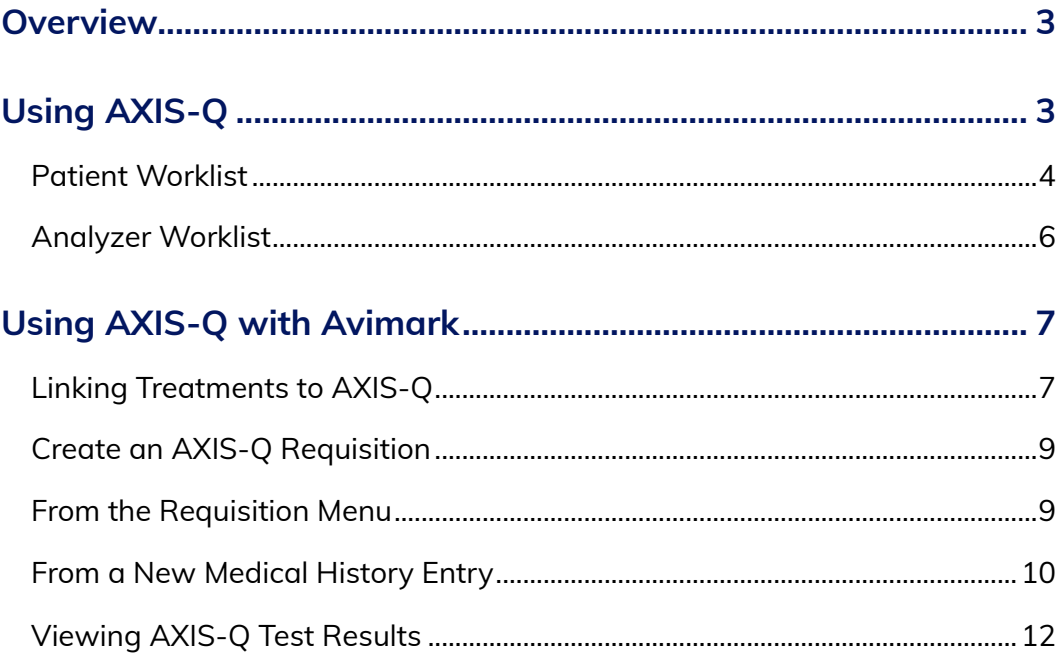

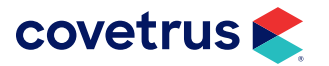

# <span id="page-2-0"></span>**Overview**

Covetrus® is proud to offer AXIS-Q! AXIS-Q allows customers the freedom to choose the in-house/point of care diagnostic equipment that best fits their practice while enabling an integration that provides an efficient workflow and captures missed charges. By automating the workflow of requesting diagnostic tests and returning the results to the Electronic Medical Record, AXIS-Q:

- Reduces the unnecessary human interaction
- Eliminates steps in the process
- Reduces errors
- Reduces missed charges

# **Using AXIS-Q**

This section covers how AXIS-Q, itself, functions regardless of your practice management software integration.

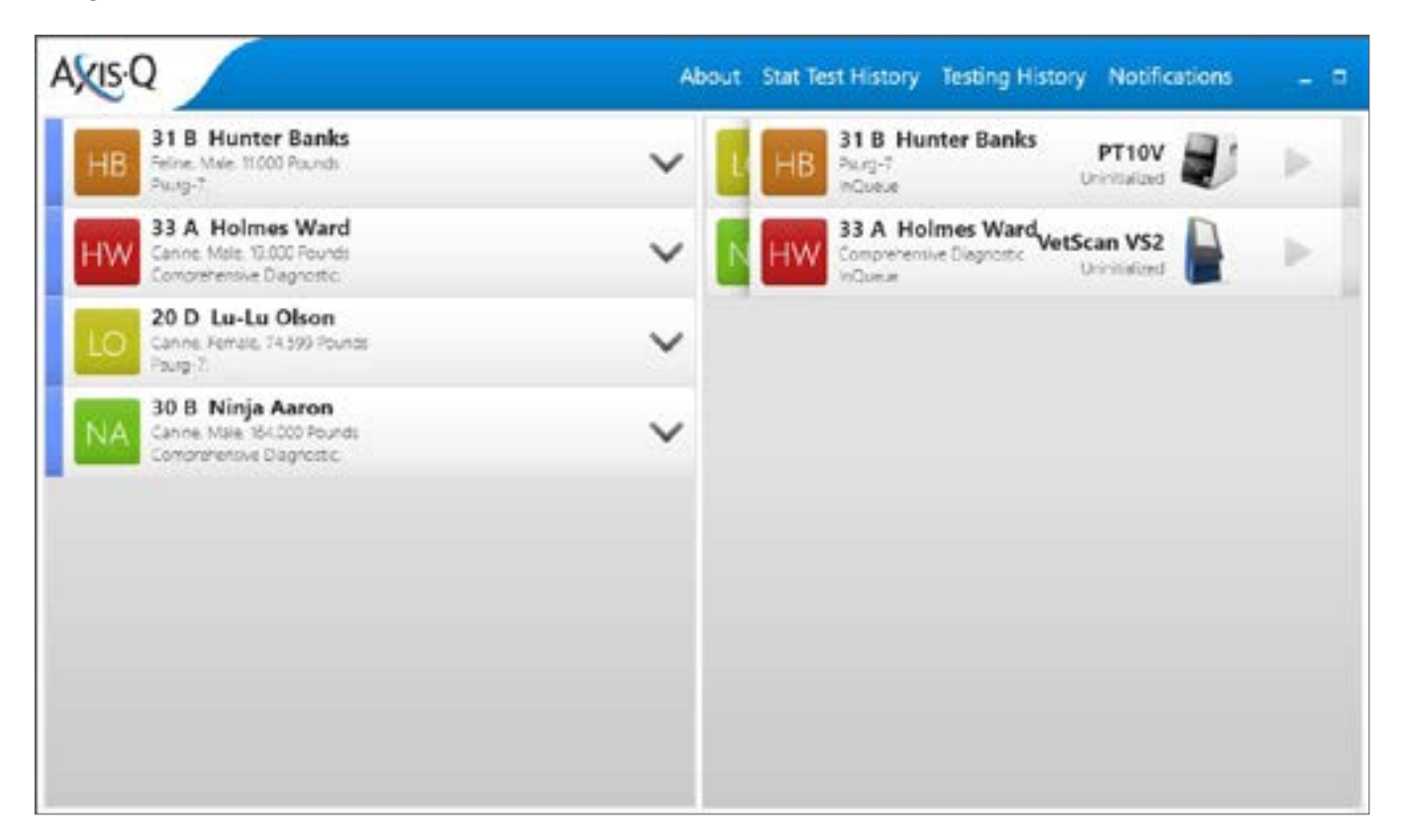

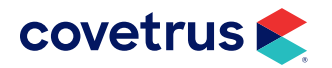

# <span id="page-3-0"></span>**AXIS-Q USER GUIDE FOR AVIMARK**

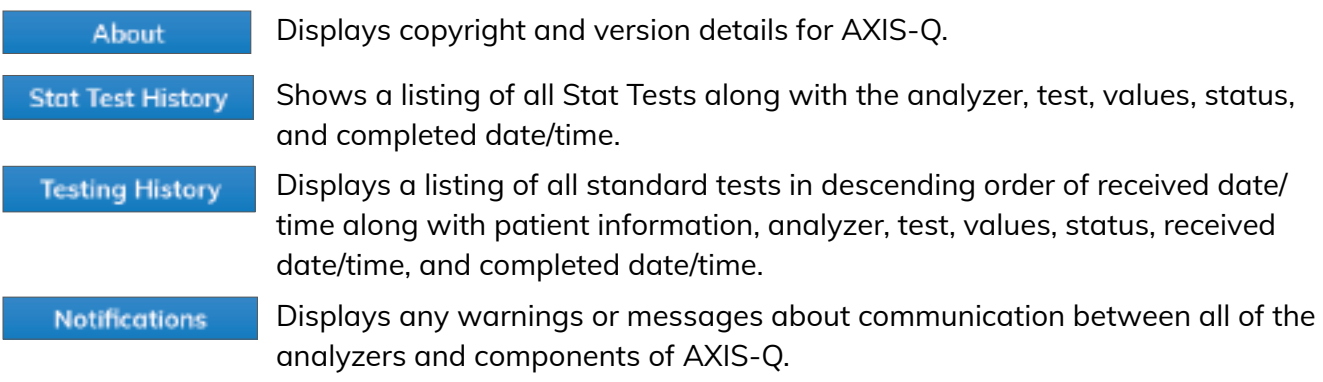

### **Patient Worklist**

The left side of AXIS-Q is the Patient Worklist. This side allows you to change the order, view patient information, and cancel the test or order.

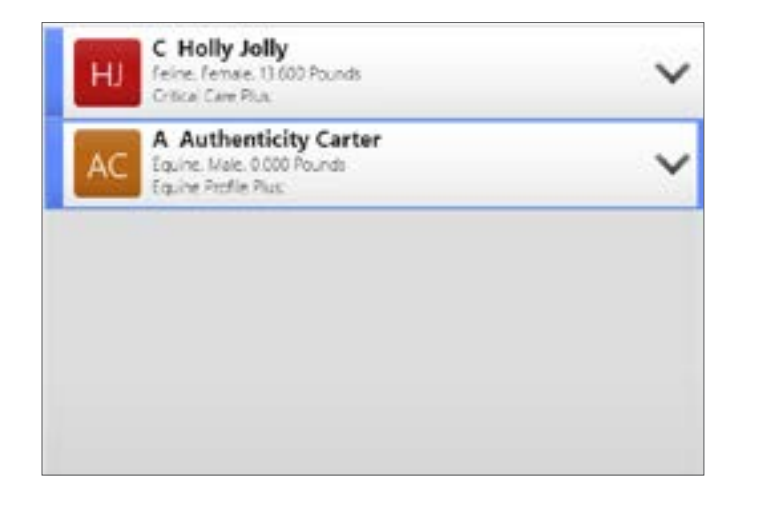

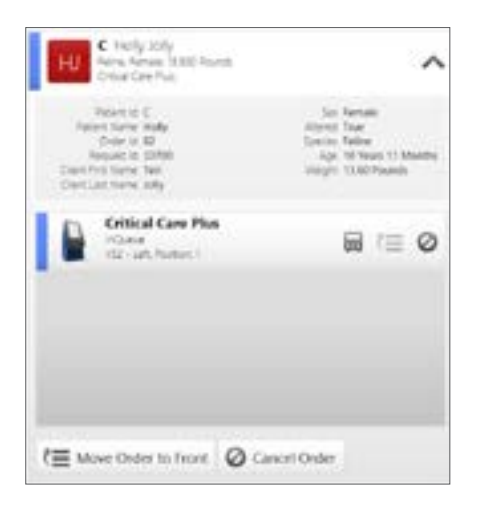

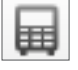

⋐

The **Change Analyzer** button allows tests to be moved to another analyzer.

The **Move Order to Front** button pushes the selected test to the front of the queue.

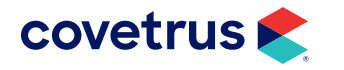

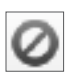

The Cancel button prompts for cancel options:

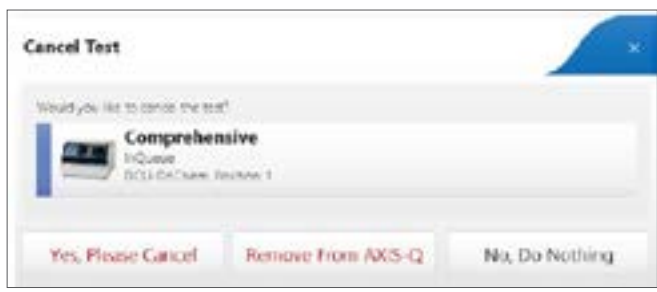

**Yes, Please Cancel** - Sends a message to your practice management system to cancel the request. For AVImark, this removes the request from AXIS-Q and the analyzers but leaves the treatment in the patient's Medical History.

**Remove From AXIS-Q** - Removes the test from AXIS-Q.

**No, Do Nothing** - Takes you back to AXIS-Q and leaves the test in the worklist.

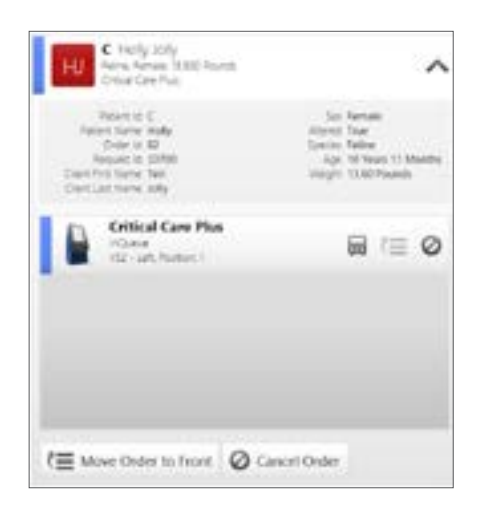

The **Move Order to Front** button pushes the selected order (and tests) to the front of the queue.

The **Cancel Order** button cancels the entire order and all tests. The Cancel options are universal between canceling tests or orders.

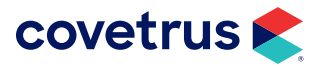

## <span id="page-5-0"></span>**Analyzer Worklist**

The right side of AXIS-Q is the Analyzer Worklist. This side allows you to change the order for the analyzers, use Auto Play, enter Stat Tests, and cancel the test or order.

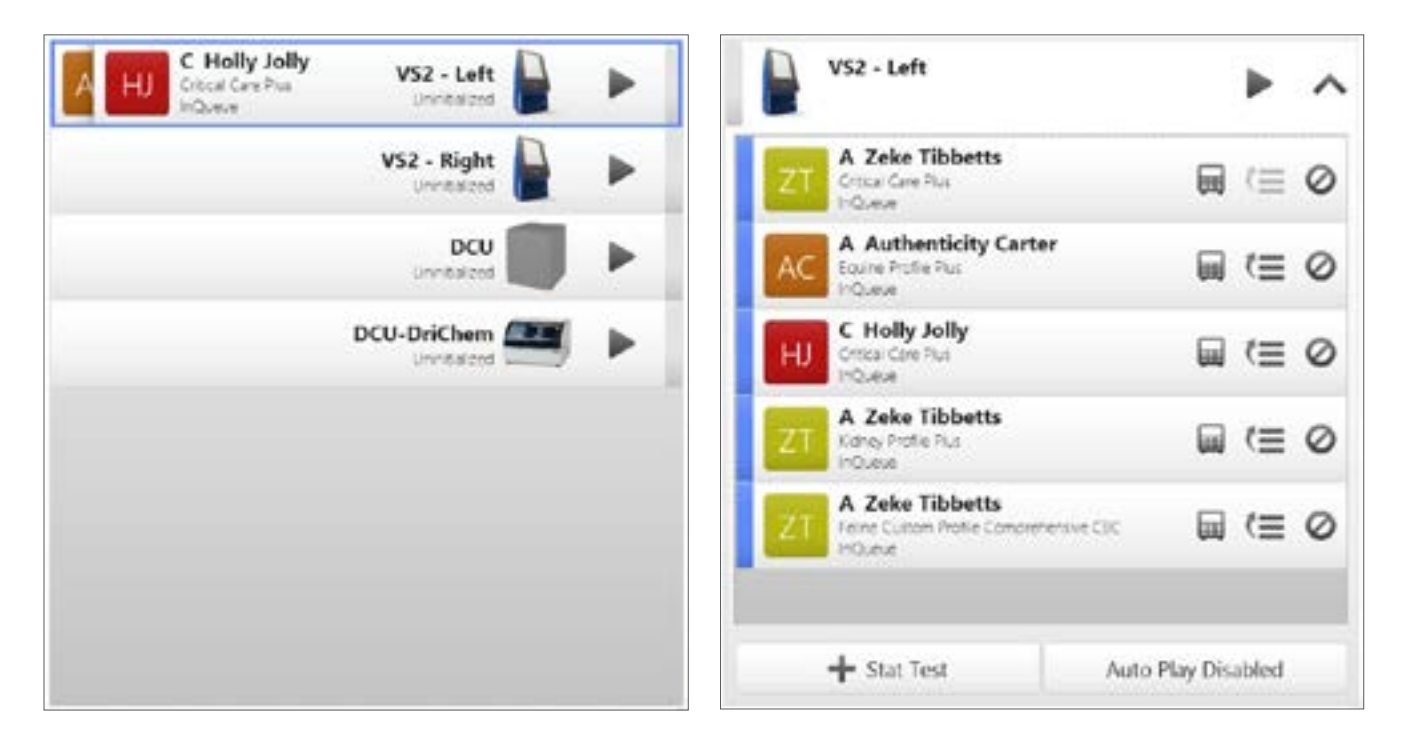

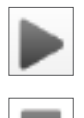

The **Play** (or Run) button activates AXIS-Q to receive results for the patient in the queue.

The **Stop** (or Pause) button allows changes to the list order.

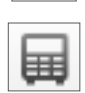

The **Change Analyzer** button allows tests to be moved to another analyzer.

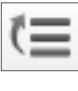

The **Move Order to Front** button pushes the selected patient to the front of the queue.

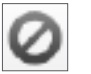

Stat Test

The **Cancel** button cancels the test. The Cancel options are universal between canceling tests or orders.

Allows for a **Stat Test** to be added into the queue for the analyzer.

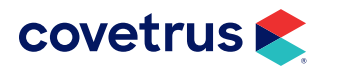

# <span id="page-6-0"></span>**Using AXIS-Q with Avimark**

The AXIS-Q integration lets an Avimark user generate test requisitions. Once the request is generated, the requisition is sent to AXIS-Q for the specimens to be processed using your analyzers, while invoicing the client for the tests performed.

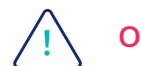

**Order Code linking is not done for Heska® analyzers.**

## **Linking Treatments to AXIS-Q**

Before using AXIS-Q with Avimark, begin by linking treatments to AXIS-Q.

- **1.** From the CID, click on **Work with > Treatment List**.
- **2.** On the treatment to link to AXIS-Q, **right-click > Change**.
- **3.** Click on **Laboratory** tab > **Labs** sub-tab.
- **4. Right-click > New**. The New Lab dialog box opens.

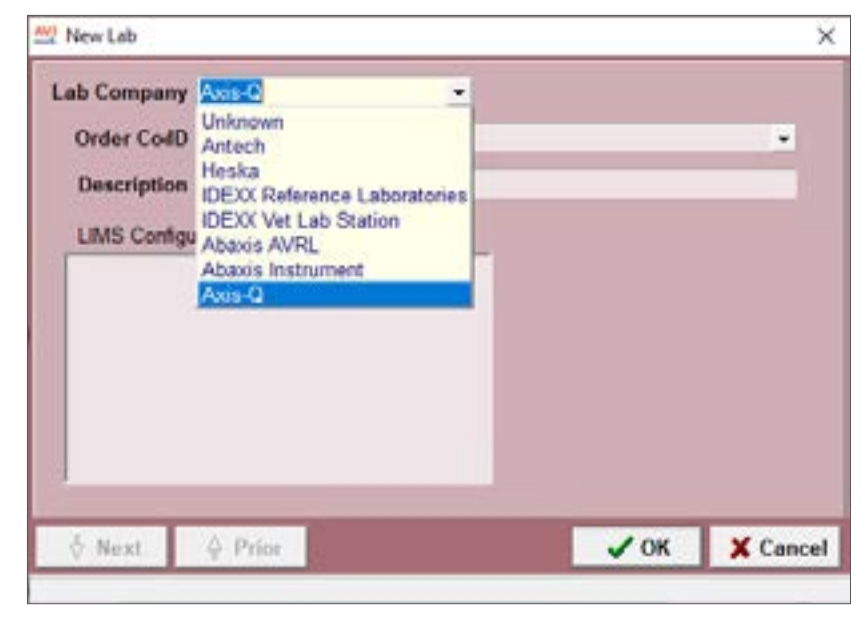

**5.** From the **Lab Company** drop-down list, select **AXIS-Q**.

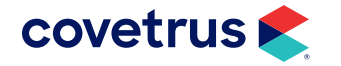

**6.** Click on the plus sign (+) in the **LIMS Configuration** to expand Avimark.

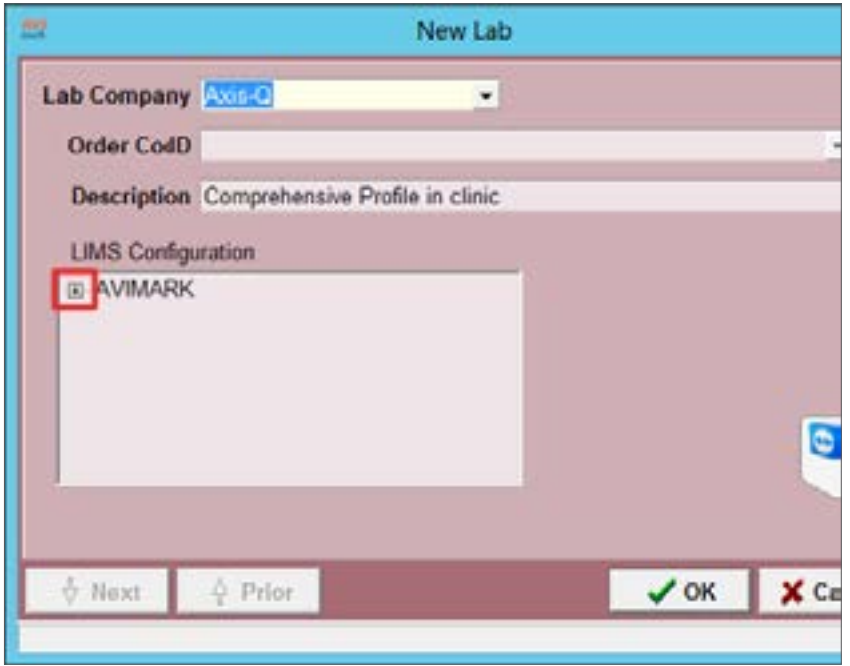

**7.** Select the analyzer. *Example: The VetScan® HM5*.

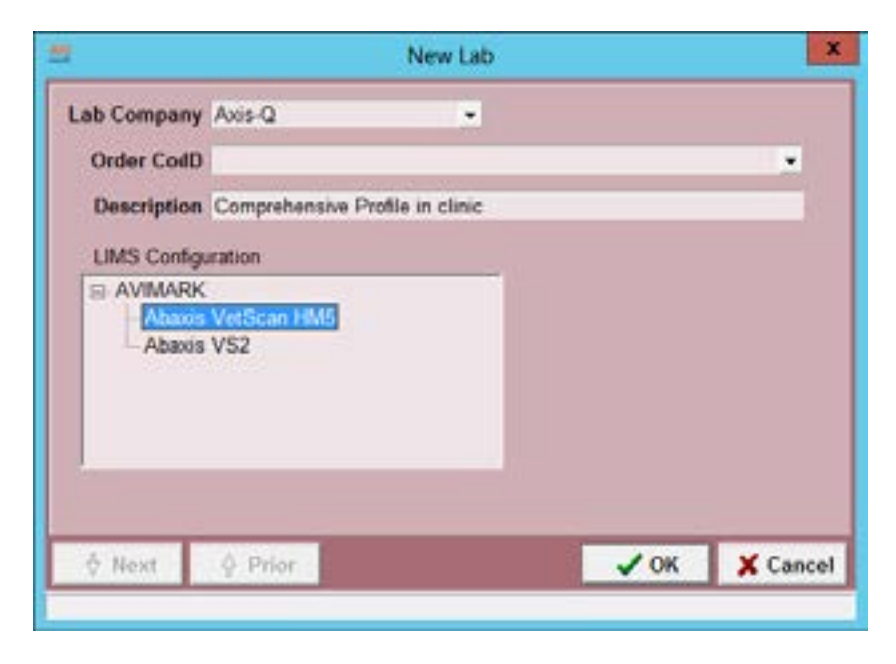

**8.** From the **Order Code ID**, select **Hematology** then click **OK**.

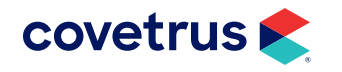

# <span id="page-8-0"></span>**AXIS-Q USER GUIDE FOR AVIMARK**

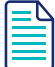

**Selecting Heska® analyzers is not available from the Order Code ID.**

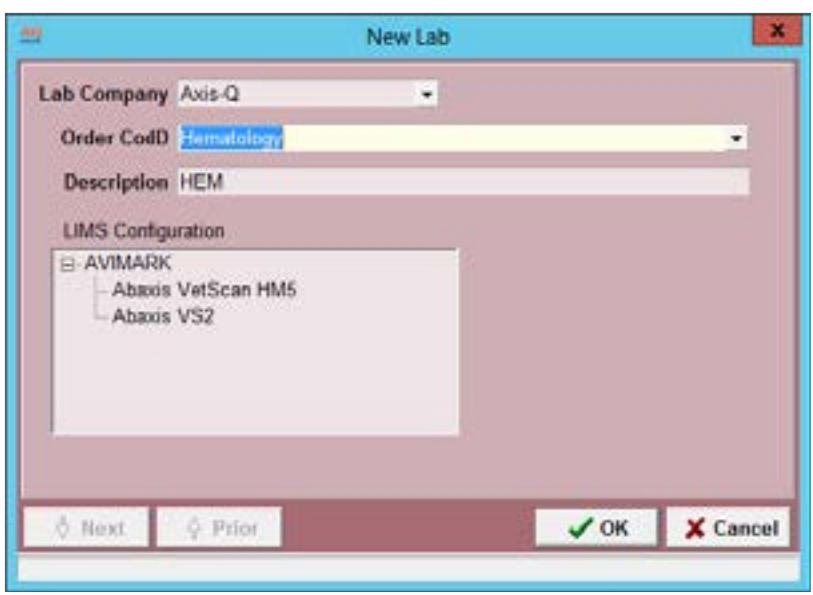

To link a comprehensive or different test to a different analyzer, repeat the steps above until you select the machine under the LIMS Configuration. *Example: Select the Abaxis VS2*.

#### **Create an AXIS-Q Requisition**

A requisition can be created from the right-click menu in Medical History or by creating a new medical history entry.

#### **From the Requisition Menu**

From the AVImark CID:

- **1.** Select the client and patient for the request.
- **2. Right-click > Requisitions > Create New Requisition**.
- **3.** Select **AXIS-Q** as the **Lab Company**.
- **4.** Select the desired test.
- **5.** Select the appropriate doctor.

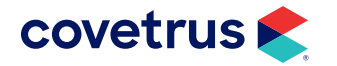

# <span id="page-9-0"></span>**AXIS-Q USER GUIDE FOR AVIMARK**

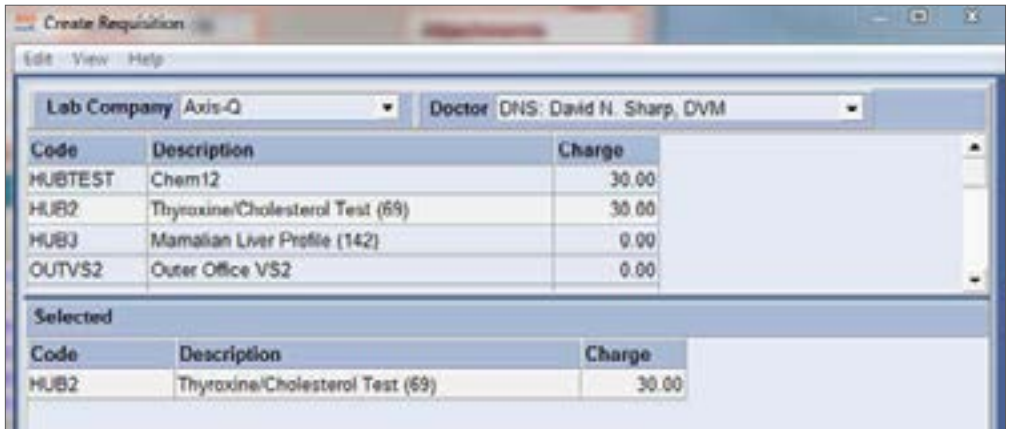

**6.** Click **OK** to generate the requisition and place it in Medical History.

The request has now been sent to AXIS-Q, where a staff member can select the tests to be performed.

#### **From a New Medical History Entry**

A requisition can also be created by doing a **right-click > New** in Medical History.

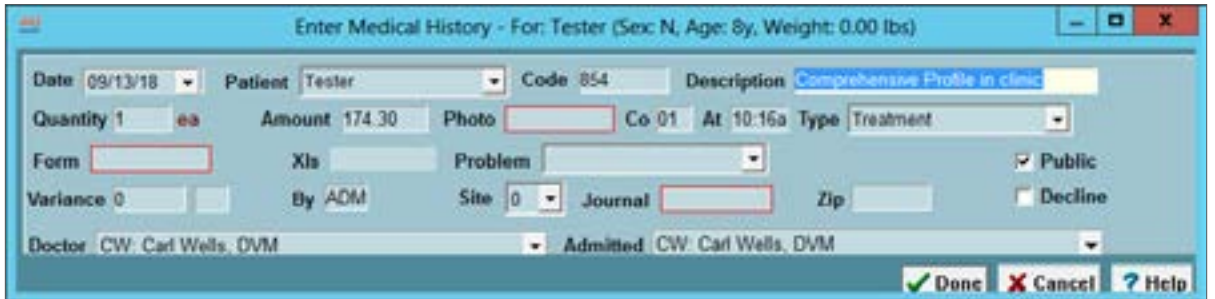

A prompt will display asking if the user would like to create a requisition for the lab. Click **Yes** on the prompt. The requisition will appear in Medical History and AXIS-Q.

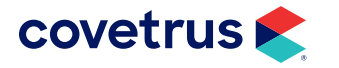

#### *Requisition in Medical History*

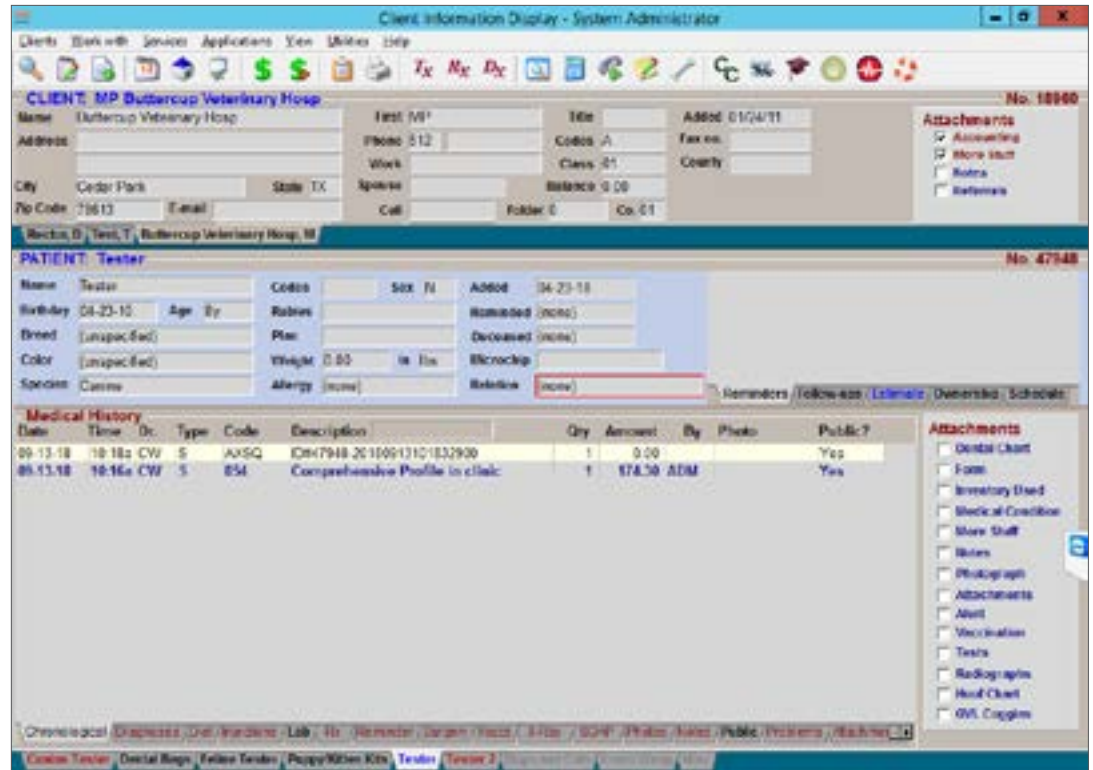

#### *Requisition in AXIS-Q*

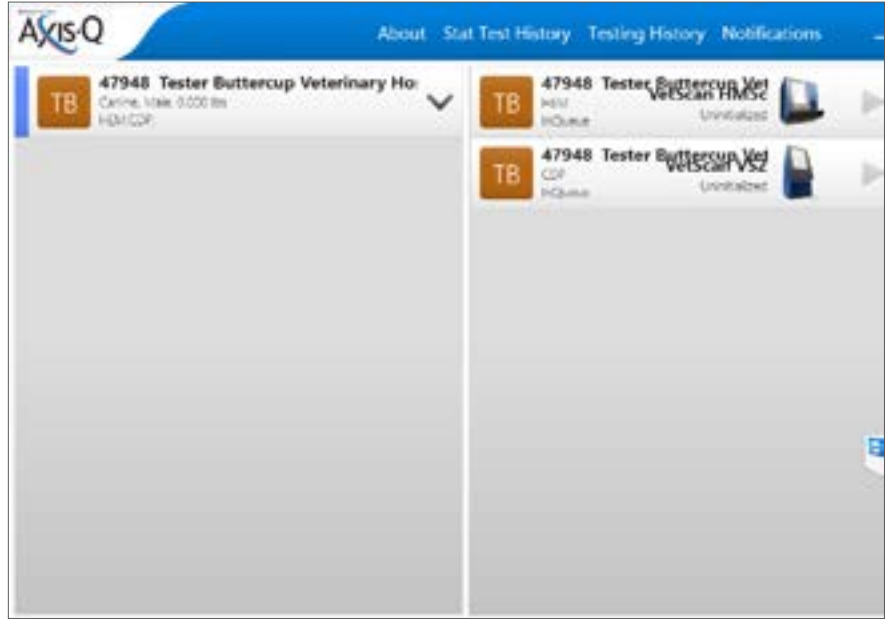

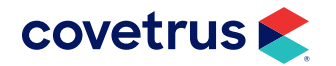

<span id="page-11-0"></span>Once the blood is run in the machine, it will leave the screen and appear under the **Test** box under **Attachments** in Medical History.

## **Viewing AXIS-Q Test Results**

Test results from AXIS-Q are downloaded automatically to the Avimark software and saved to patient records. To view results, select the **Tests** Attachment checkbox in Medical History for the AXIS-Q line entry.

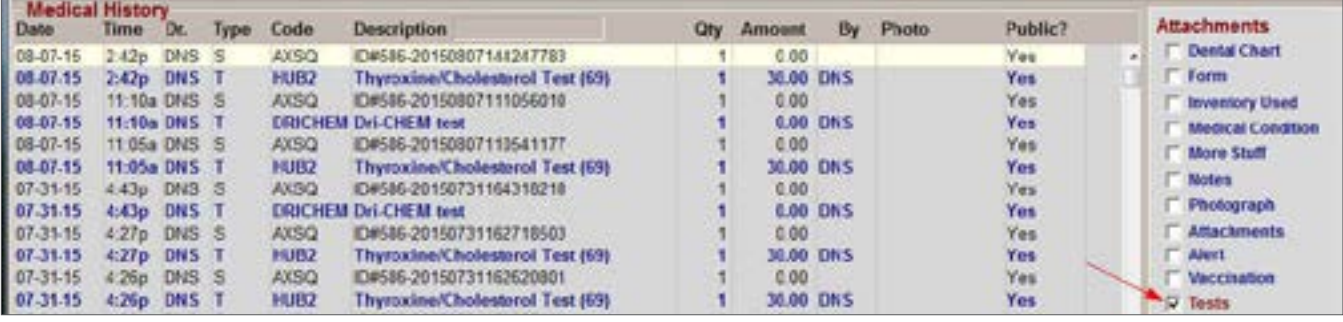

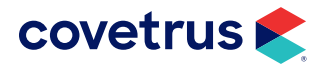